## **Petunjuk Pengisian Presensi Dosen PNS DPK secara Online di sistem.kopertis6.or.id**

1. Login di sistem kopertis dengan menggunakan username operator atau pimpinan.

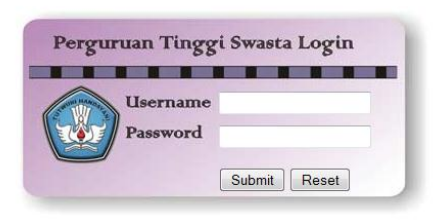

2. Pilih Menu Kepegawaian-> Presensi PNS DPK

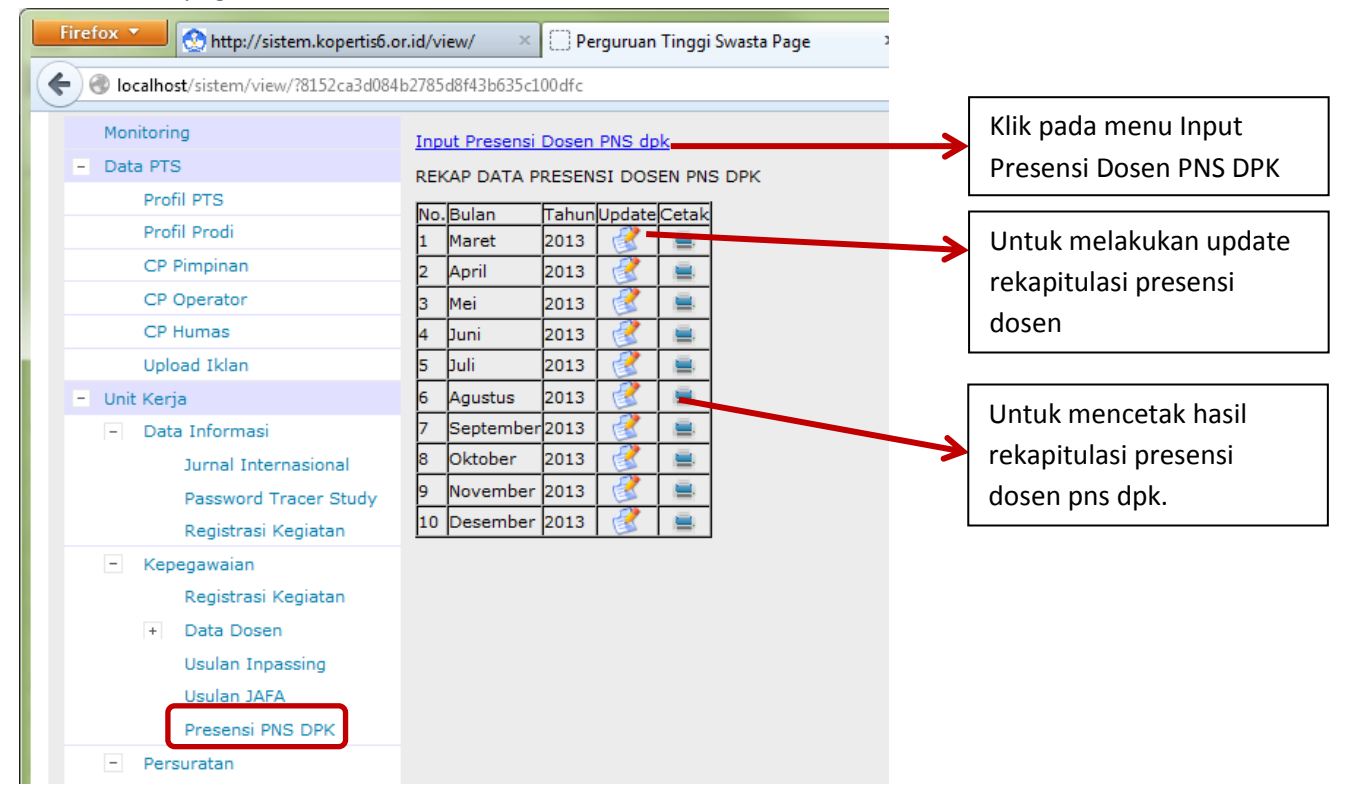

3. Untuk mulai melakukan input klik pada menu Input Presensi Dosen PNS DPK. Akan Tampil Form Isian rekapitulasi Presensi Dosen PNS DPK. Misal bulan Januari 2014. Pada dropdown list Bulan kita pilih "1" karena bulan Januari, jika bulan Februari maka kita pilih "2" dan seterusnya. Pada dropdownlist tahun kita pilih tahunnya yaitu "2014'. Kemudian pada dropdown list Jumlah Hari disini bukan jumlah keseluruhan hari pada bulan tersebut akan tetapi jumlah hari kerja pada bulan tersebut, misalnya bulan januari 2014 jumlah hari kerjanya 20 hari bukan 31 hari.

Untuk kolom S, I, TK, SL, CT, DL merupakan jumlah ketidakhadiran pada bulan tersebut, misalkan Dosen A tidak masuk karena sakit 2 hari maka pada kolom "S" diinputkan angka 2, Dosen B sedang menempuh studi lanjut BPPS maka pada kolom SL diinputkan angka 20 dan seterusnya.

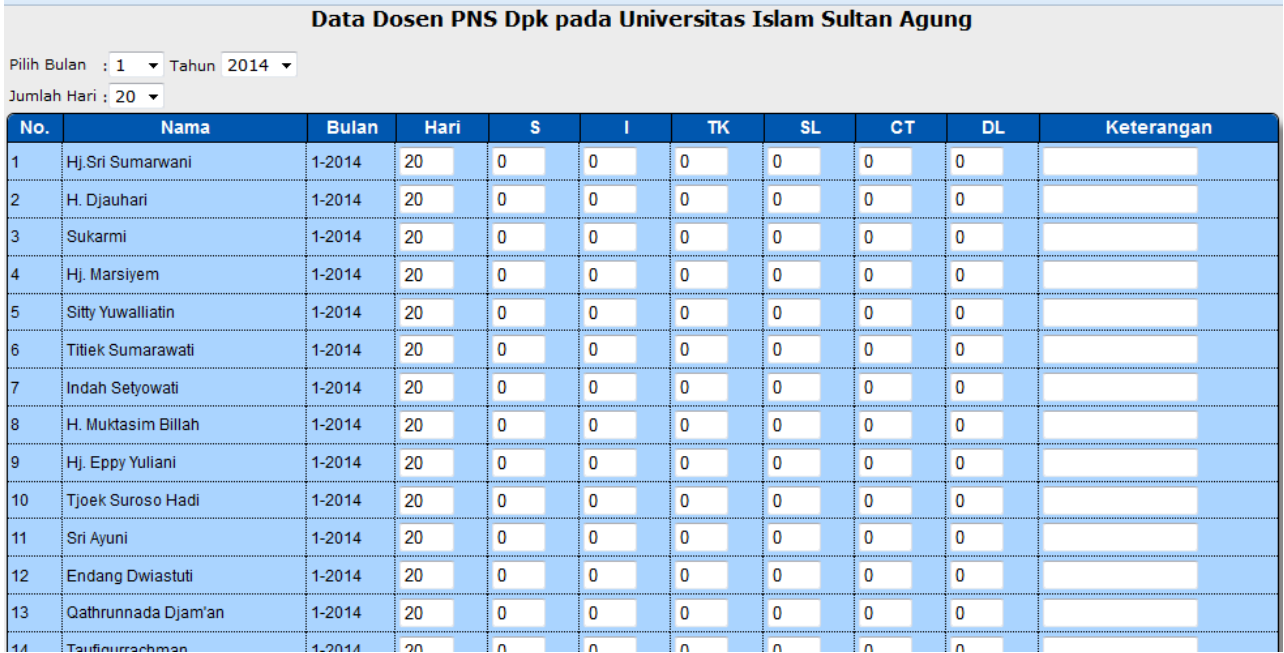

4. Jika sudah diisi kemudian klik "Simpan", kemudian untuk mencetak rekapitulasi presensi dosen PNS DPK klik pada icon printer.

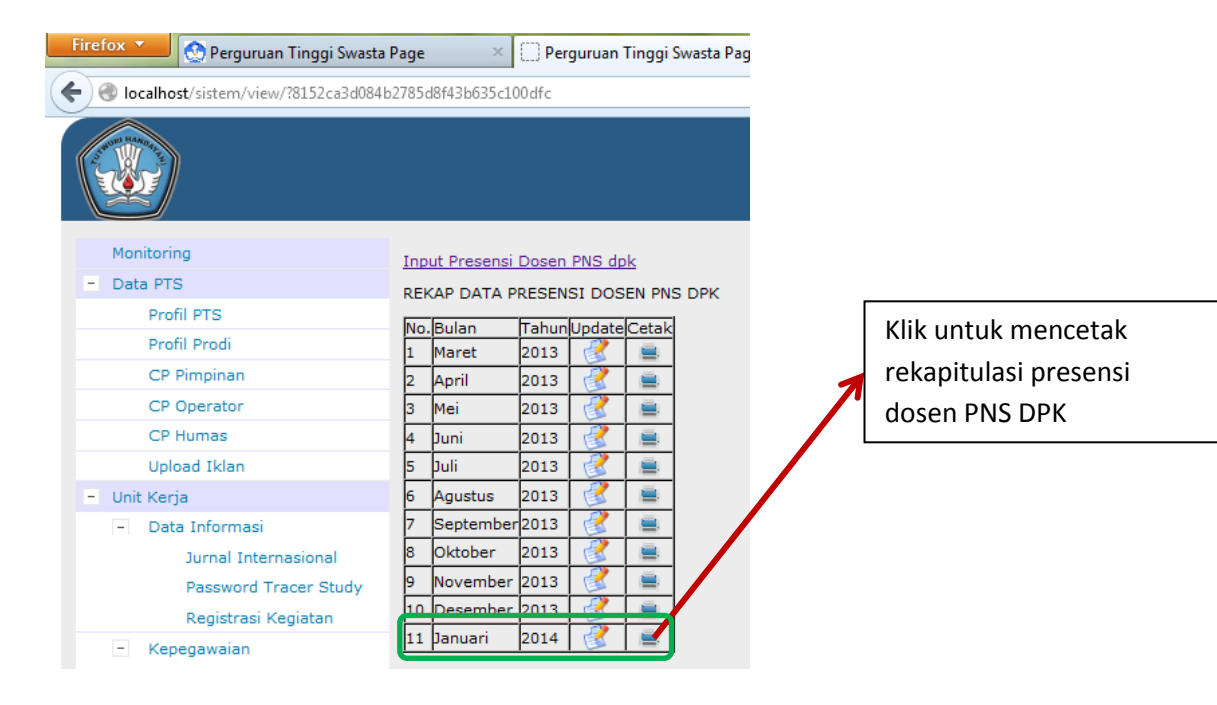

5. Hasilnya berupa file PDF, bisa disimpan atau dicetak langsung kemudian ditandatangani oleh Pimpinan Perguruan Tinggi masing-masing.

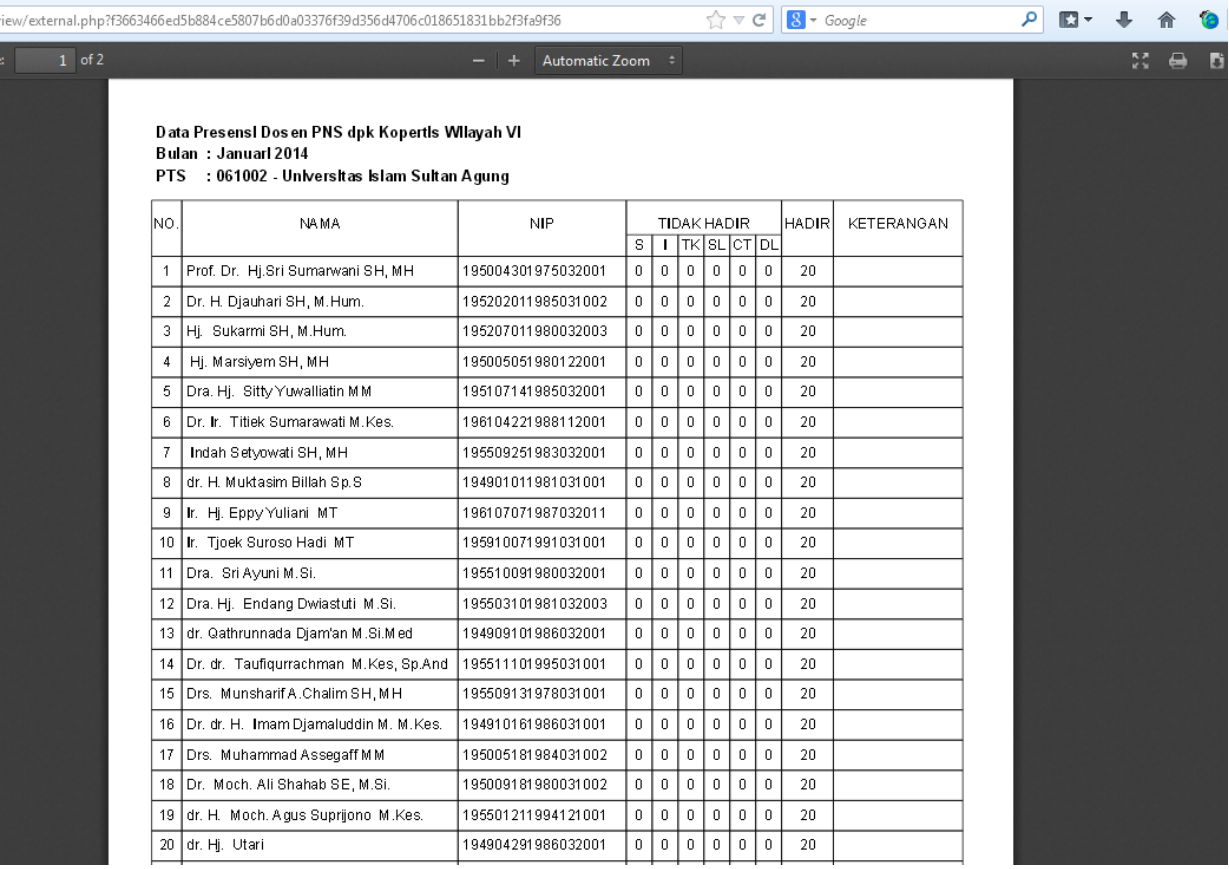